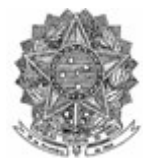

ADVOCACIA-GERAL DA UNIÃO SECRETARIA-GERAL DE ADMINISTRAÇÃO COORDENAÇÃO-GERAL DE GESTÃO DE DOCUMENTAÇÃO E INFORMAÇÃO SIG, QUADRA 06, LOTE 800, CEP: 70.610-460, EDIFÍCIO SEDE I DA AGU, TÉRREO.

## **TUTORIAL DE UTILIZAÇÃO DO SERVIÇO e-Carta**

Por meio deste tutorial ensinaremos como será feita a utilização do serviço e-Carta, que é uma solução de comunicação dos Correios adotada pela AGU para produção e distribuição de documentos oficiais que exigem sigilo no processamento do conteúdo e comprovação da entrega no destino.

**Antes de utilizar o e-Carta, é necessário que a unidade verifique previamente a possibilidade de utilização da**  *ferramenta conveniados* **do Sistema SAPIENS ou a disponibilidade do serviço de mensageria, por serem as opções menos onerosas.** 

Após confirmação da impossibilidade de uso da ferramenta conveniados e indisponibilidade do serviço de mensageria e, uma vez decidido pela utilização do e-Carta, a criação de uma notificação começará pelo uso da aba de comunicações no Sistema Sapiens:

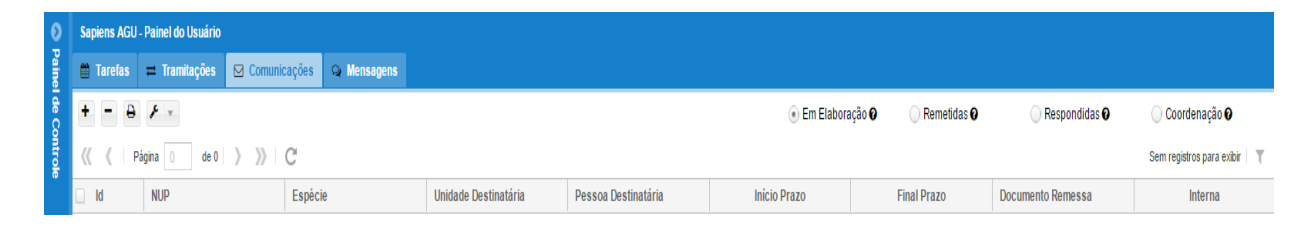

Em seguida, se abrirá o seguinte módulo que será preenchido como uma comunicação comum, devendo o usuário se atentar aos detalhes de:

1) se a pessoa ainda não tiver sido cadastrada, cadastrá-la corretamente, com endereço, clicando no ícone de *lupa* ou

2) se a pessoa já estiver cadastrada, conferir se ela está com endereço cadastrado e atualizado, clicando no ícone de *lápis*, ambos à direita do campo "pessoa":

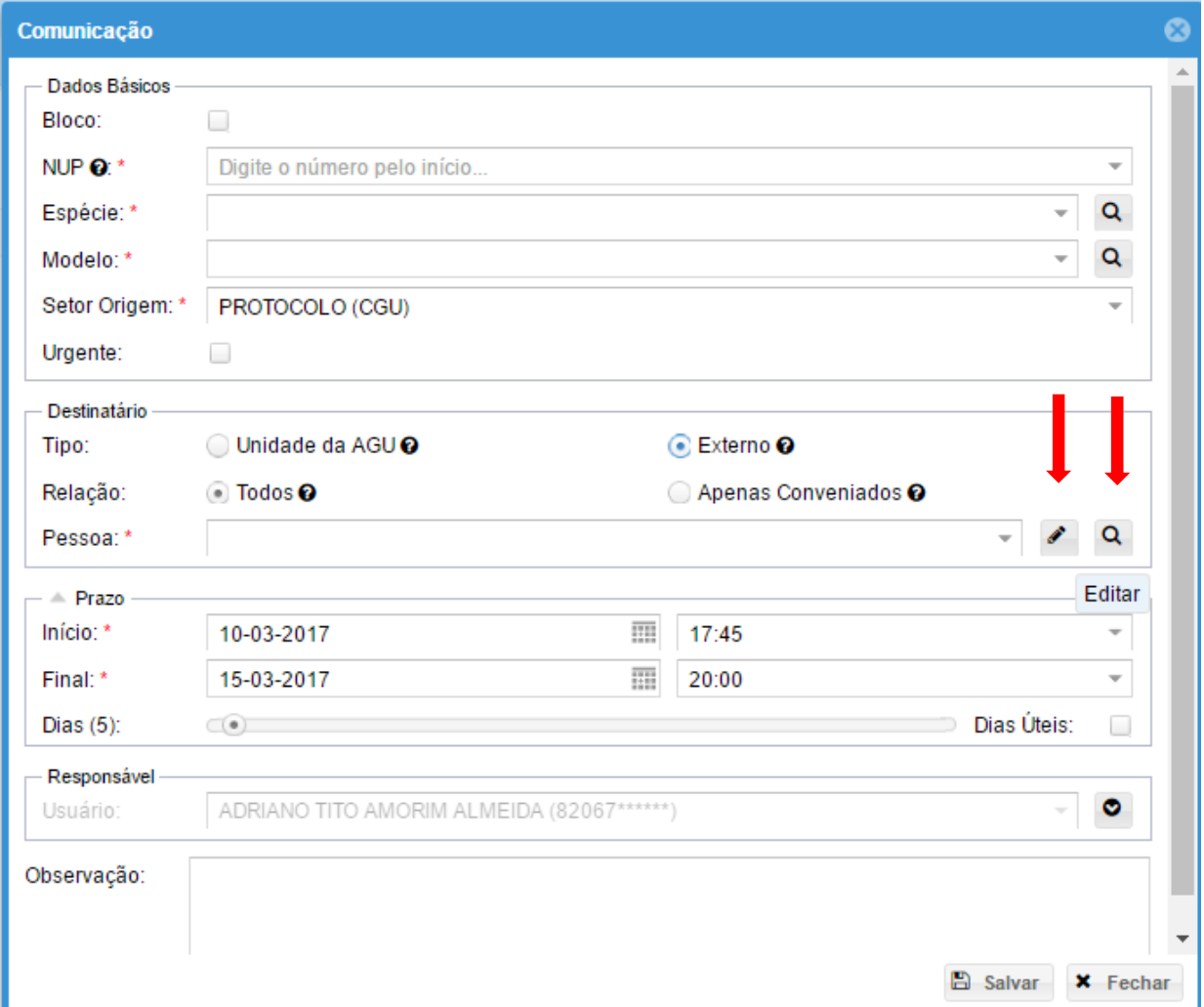

Para a correta utilização da ferramenta, é imprescindível que o endereço do usuário que será notificado esteja devidamente cadastrado, atualizado e completo, com CEP. **Além disso, é** 

**necessário que selecionar o endereço para postagem do documento como "principal", para que o sistema o reconheça corretamente para envio.**

Após conferir a regularidade do cadastro da pessoa que será notificada e preencher todos os demais campos do formulário, deve-se clicar no botão "salvar", para que a comunicação seja criada e seu texto possa a ser editado.

Quando a edição do texto for concluída, basta que o usuário clique com o botão esquerdo na linha da minuta, escolhendo as opções "remeter" e, após, "e-Carta", da forma abaixo:

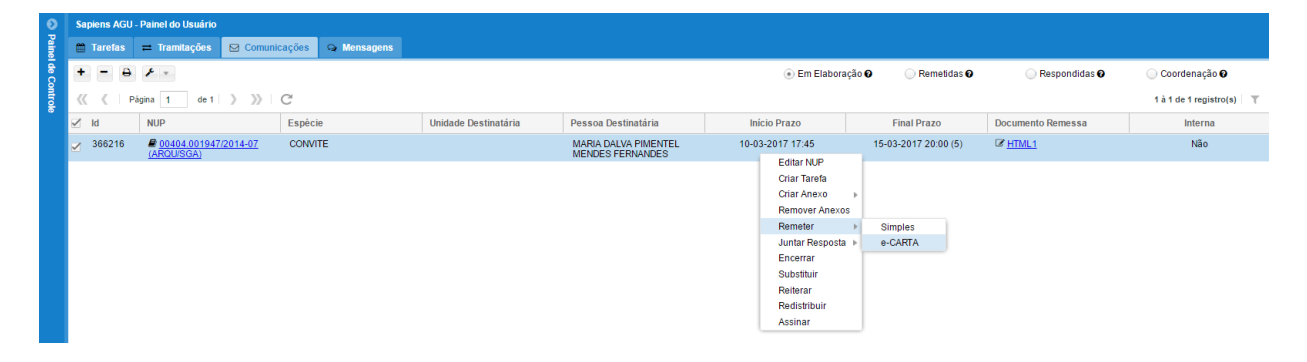

## Após, confirme o envio:

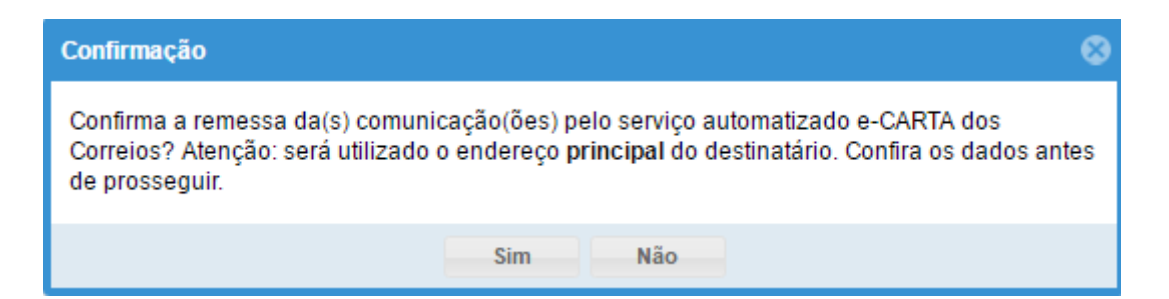

Feitos os procedimentos acima corretamente, a notificação criada será recebida pelos Correios, os quais realizarão a impressão e entrega do documento.

Nesse sentido, após confirmação do envio, será possível acompanhar o andamento da comunicação a partir da própria tela de remessa do Sapiens por meio das colunas "e-Carta" e "AR e-Carta",

nos quais o usuário poderá visualizar o número do objeto para o acompanhamento da entrega na página dos Correios, e, posteriormente, a juntada do Aviso de Recebimento comprovando o recebimento do documento pelo destinatário:  $\blacksquare$  $\blacksquare$ 

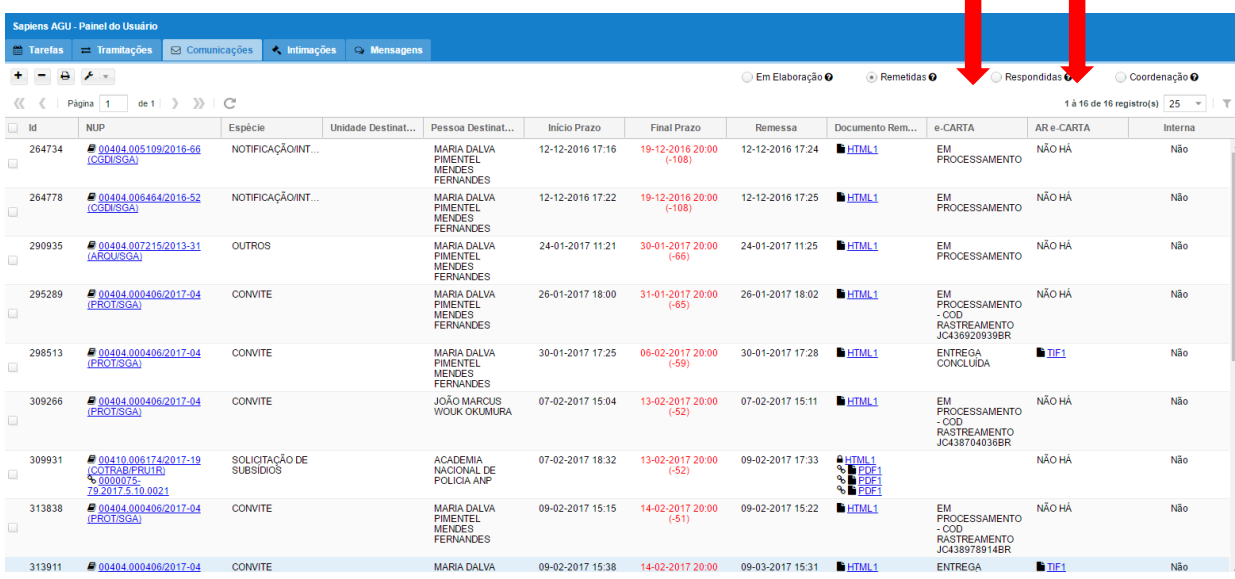

Os prazos estabelecidos com os Correios são de:

 2 (dois) dias úteis, para produção do documento, após envio dos arquivos pela AGU;

- 5 (cinco) dias úteis para entrega do objeto
- 10 (dez) dias úteis para disponibilização dos AR's para a

AGU